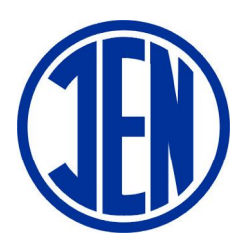

# INSTYTUT ENERGETYKI Oddział Gdańsk

INSTYTUT BADAWCZY ul. Mikołaja Reja 27, 80-870 Gdańsk tel. (48 58) 349 82 00, fax: (48 58) 349 76 85 e-mail: ien@ien.gda.pl http://www.ien.gda.pl

ZAKŁAD AUTOMATYKI SYSTEMÓW ELEKTROENERGETYCZNYCH tel. (48 58) 349 81 60; fax: (48 58) 349 81 64, e-mail: ogm@ien.gda.pl

## **URTMEN 2011 – MENEDŻER UKŁADÓW URT**

**PROGRAM DO OBSŁUGI UKŁADÓW REGULACJI TRANSFORMATOROWEJ TYPU URT**

> **INSTRUKCJA OBSŁUGI** Zaktualizowana dla URT wer. 2.8

> > Gdańsk, 2011

# **SPIS TREŚCI**

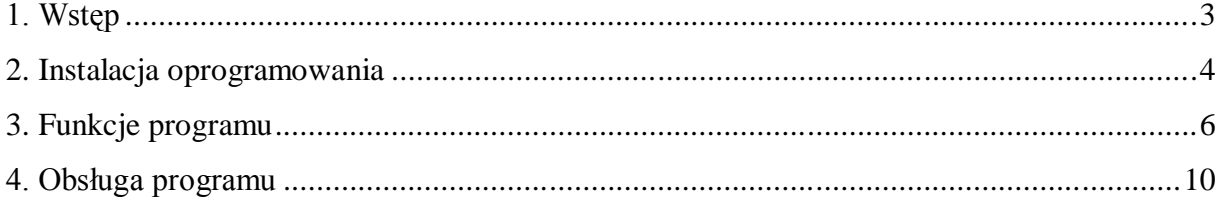

*Uwagi:*

*Wszelkie prawa zastrzeżone. Nieautoryzowane rozpowszechniania całości lub fragmentu niniejszej dokumentacji w jakiejkolwiek postaci jest zabronione. Wykonywanie kopii metodą kserograficzną, fotograficzną, na nośniku filmowym, magnetycznym lub innym powoduje naruszenie praw autorskich.*

*MS-Windows jest znakiem towarowym firmy Microsoft Corporation.*

## **1. Wstęp**

Program "URTMEN - Menedżer układów URT" przeznaczony jest do zdalnej oraz lokalnej obsługi i sterowania układami regulacji transformatorowej typu URT za pomocą łącza szeregowego. Umożliwia on odczyt i zmianę parametrów pracy układu, odczyt jego aktualnego stanu, zdalne sterowanie przełącznikiem zaczepów oraz odczyt rejestracji prowadzonej w układzie URT.

Program komunikuje się z układem za pomocą protokołu DNP 3.0 zarówno korzystając z portu zdalnego sterowania SIO (z wykorzystaniem np. modemu do łączy komutowanych zgodnie z opisem w dokumentacji techniczno-ruchowej URT) jak również serwisowego łącza szeregowego typu RS-232, umieszczonego na płycie czołowej (z wykorzystaniem np. komputera typu notebook).

## **2. Instalacja oprogramowania**

Instalację programu "URTMEN - Menedżer układów URT" należy przeprowadzić na komputerze pracującym z systemem operacyjnym Windows, w dowolnej wersji, oraz posiadającym wolny port szeregowy, który zostanie wykorzystany do realizacji połączenia z układem URT.

Po włożeniu płyty CD do napędu na ekranie monitora pojawia się menu wyboru W celu rozpoczęcia instalacji należy wybrać pozycję:

### **[Instalacja menedżera układów URT "UTMEN"]**

Dalej należy postępować zgodnie z instrukcjami programu instalacyjnego.

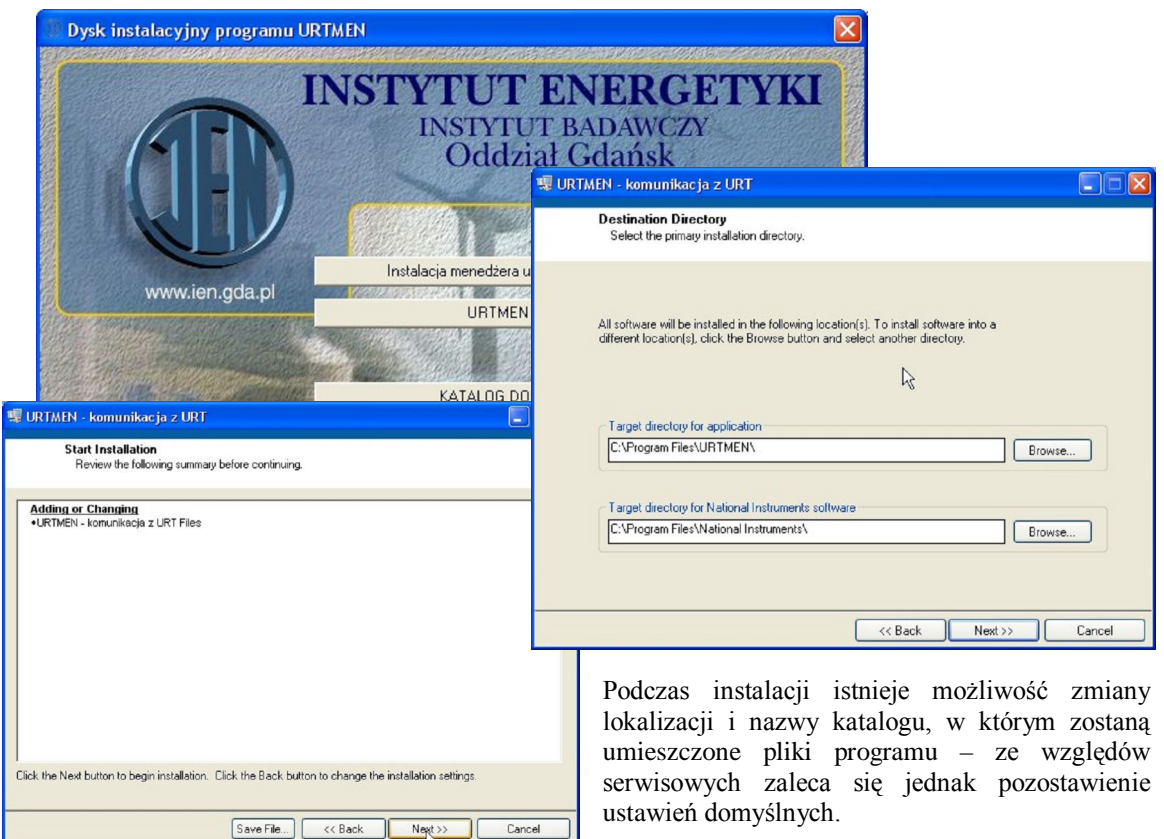

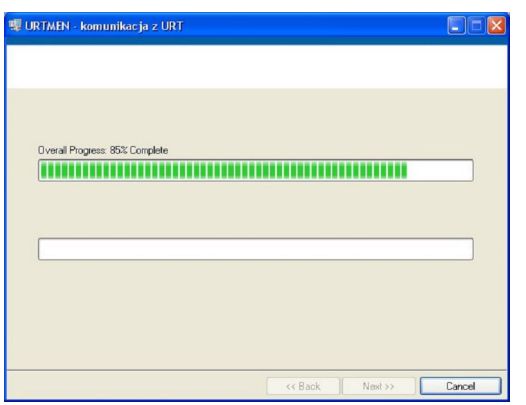

 Po zatwierdzeniu lokalizacji instalator rozpoczyna umieszczanie plików programu URMEN na dysku. Proces ten, w normalnych warunkach powinien się zakończyć po czasie 3-5 min. lub krótszym. Zakończenie cyklu instalacji sygnalizuje pojawienie się okna końcowego instalatora

 Po pomyślnie przeprowadzonej instalacji należy uruchomić program i dokonać jego konfiguracji w celu zrealizowania połączenia z układem URT.

W przypadku braku reakcji na ekranie monitora, po włożeniu płyty CD do napędu należy:

- **1.** Otworzyć menu systemu Windows **[Mój komputer]**
- **2.** Wybrać napęd w którym znajduje się CD z programem URTMEN
- **3.** Po otworzeniu prawym przyciskiem myszy menu opcji napędu wybrać pozycję **[Otwórz]**
- **4.** Ukaże się zawartość CD. Ze ścieżki głównej należy wybrać plik **start.exe** i uruchomić go.

Powinno pojawić się menu startowe programu instalacyjnego. Dalsze postępowanie patrz **p.2.2**

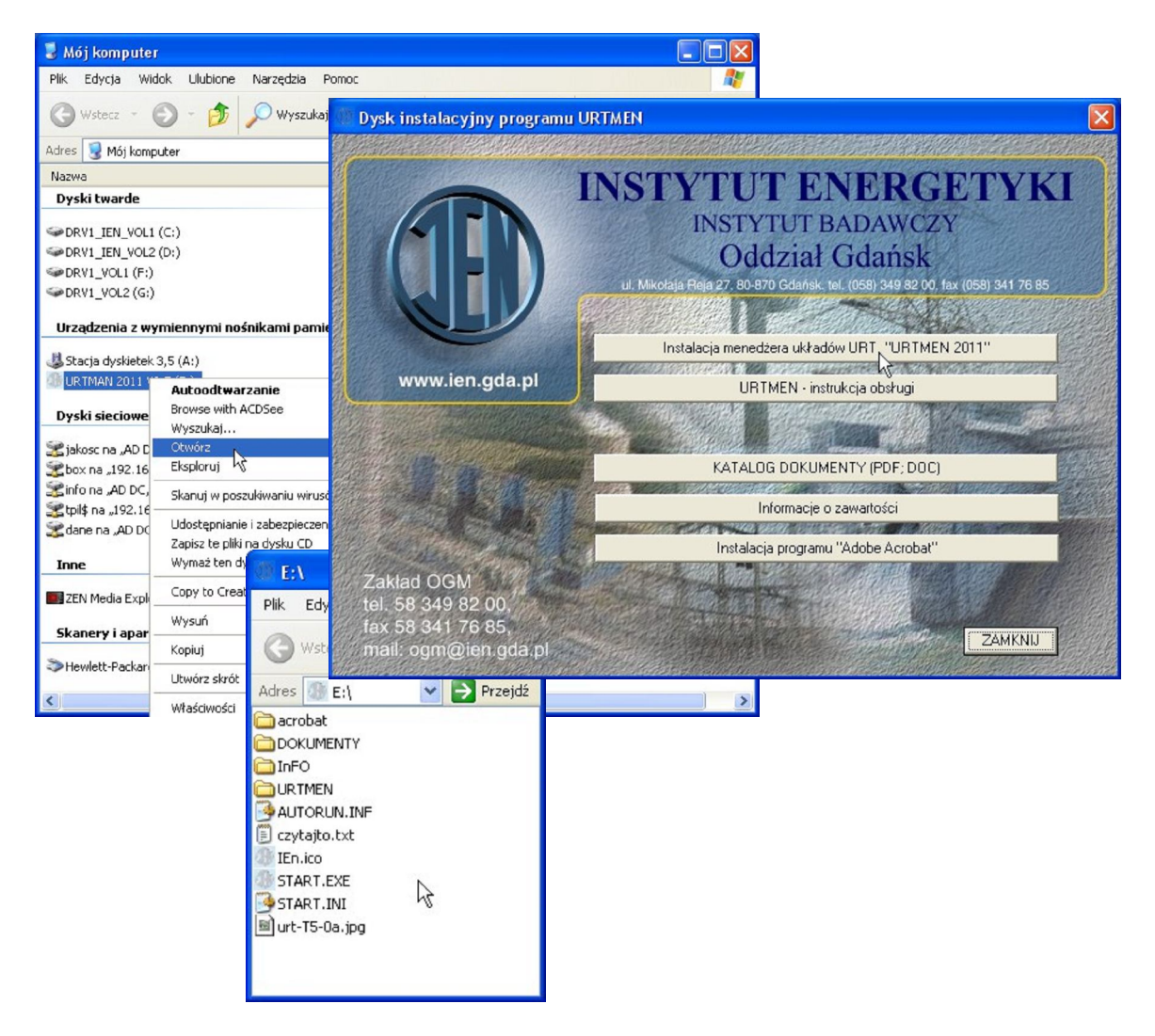

## **3. Funkcje programu**

### **3.1 Uruchomienie programu**

Uruchomienie program URTMEN jest dostępne z poziomu menu **[Programy]**  systemu operacyjnego. Po uruchomieniu, na ekranie monitora pojawia główne okno programu o nazwie **[Menedżer układów URT 2.7].** Zawiera ono rozwijalne menu oraz pasek narzędzi ze wszystkimi funkcjami.

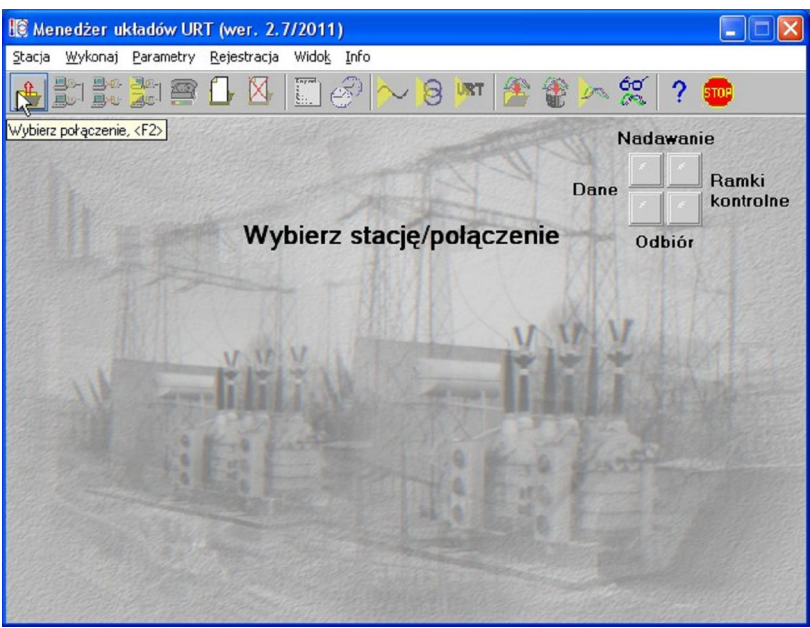

Funkcje w danej chwili niedostępne są "wycieniowane" a ich działanie zablokowane. Pasek narzędzi można konfigurować za pomocą funkcji z menu **[Widok].**

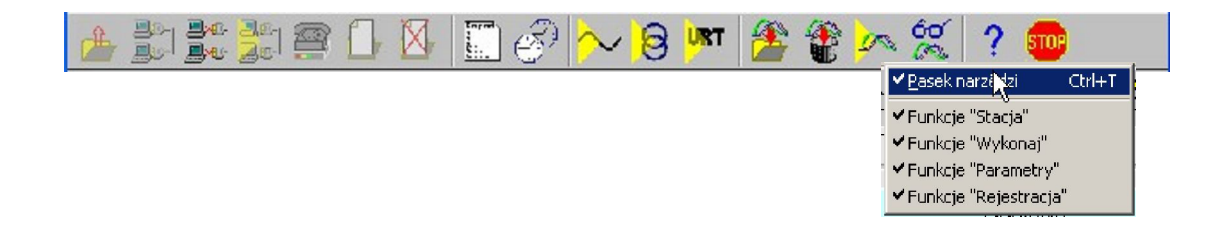

#### **3.2 Opis menu** Poniżej przedstawiono strukturę rozwijalnego menu oraz opis poszczególnych jego funkcji:

Stacja Wykonaj Parametry Rejestracja Widok Pomoc!

### **3.2.1 Menu [Stacja]** Funkcje związane z konfiguracją oraz realizacją połączenia z URT

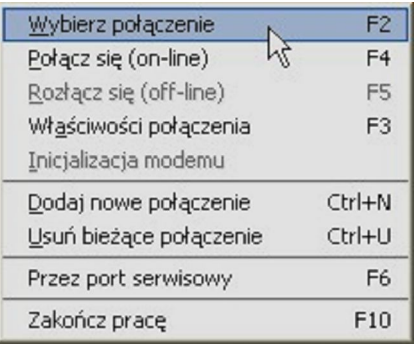

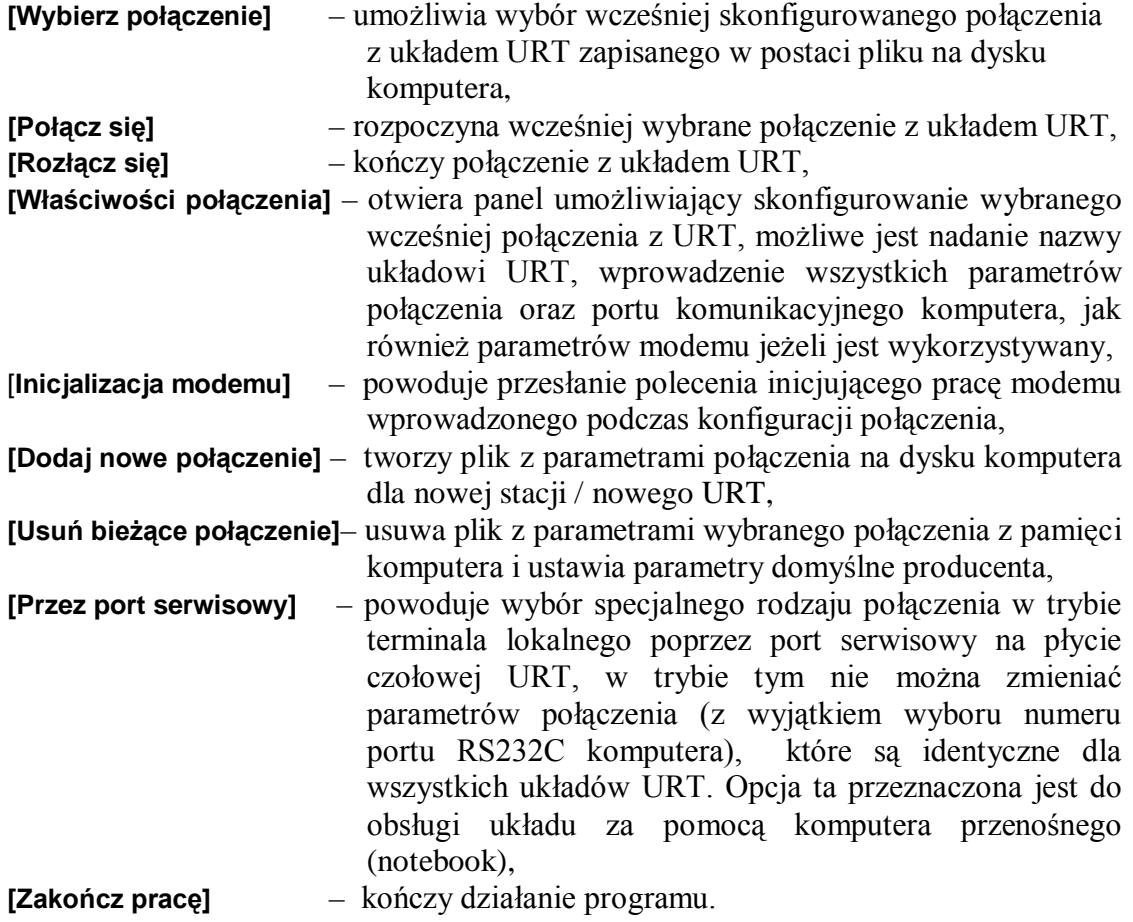

**3.2.2 Menu [Wykonaj]** Umożliwia wykonanie niektórych, częściej używanych funkcji programu

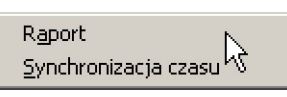

- **[Raport]** funkcja powoduje wyświetlenie na ekranie bieżącego raportu o parametrach pracy układu URT, z którym w danym momencie jest realizowane połączenie w postaci tekstowej z możliwością jego wydrukowania, **[Synchronizacja czasu]** – funkcja ustawia zegar układu URT zgodnie z zegarem kom-
- **3.2.3 Menu [Parametry]** Funkcje związane z parametrami pracy układu URT

putera.

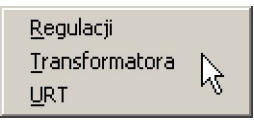

**[Regulacji]** – otwiera panel zawierający parametry regulacji układu URT, z którym w danym momencie jest realizowane połączenie , oraz umożliwiający ich zmianę (np. napięcie zadane itp),

**[Transformatora]** – otwiera panel zawierający parametry transformatora (lub transformatorów) sterowanego przez układ URT, z którym w danym momencie jest realizowane połączenie , oraz umożliwiający ich zmianę (np. moc znamionowa, zwarte zaczepy itp),

**[URT]** – otwiera panel zawierający parametry układu URT, z którym w danym momencie jest realizowane połączenie , oraz umożliwiający ich zmianę (np. strefy czasowe).

**3.2.4 Menu [Rejestracja]** Funkcje związane z rejestracją parametrów i warunków pracy URT

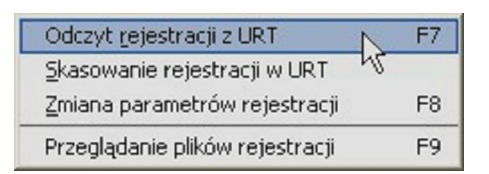

**[Odczyt rejestracji z URT]** – rozpoczyna odczyt bufora rejestracji układu URT, z którym w danym momencie jest realizowane połączenie oraz zapis do wybranego pliku na dysku komputera, możliwy jest zapis do nowego pliku, jak również dopisanie danych do pliku istniejącego. Odczyt danych odbywa się niezależnie od działania innych funkcji programu, widoczny jest jedynie panel informujący o fakcie dokonywania odczytu i umożliwiający jego przerwanie,

**[Skasowane rejestracji w URT]** – kasuje dane zawarte w buforze rejestracji układu URT, z którym w danym momencie jest realizowane połączenie,

**[Zmiana parametrów rejestracji]** – otwiera panel zawierający opcje rejestracji parametrów i warunków pracy układu URT, z którym w danym momencie jest realizowane połączenie, oraz umożliwiający ich zmianę. Parametry rejestracji przechowywane są na dysku komputera razem z parametrami połączenia z danym układem URT,

**[Przeglądanie plików rejestracji]** – otwiera panel umożliwiający przeglądanie parametrów i warunków pracy układu URT zarejestrowanych i zapisanych w pliku na dysku komputera za pomocą funkcji "Odczytaj rejestrację", funkcja dostępna jest niezależnie od stanu połączenia z układem URT.

### **3.2.5 Menu [Widok]** Funkcje związane z konfiguracją pulpitu programu.

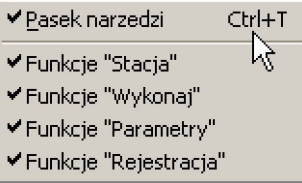

**[Pasek narzędzi]** – wyświetla / ukrywa pasek narzędzi w górnej części ekranu, **[Funkcje "Stacja"]** – wyświetla / ukrywa narzędzia związane z funkcjami menu [Stacia],

**[Funkcje "Wykonaj"]** – wyświetla / ukrywa narzędzia związane z funkcjami menu [Wykonaj],

**[Funkcje "Parametry"]** – wyświetla / ukrywa narzędzia związane z funkcjami menu [Parametry],

**[Funkcje "Rejestracja"]** – wyświetla / ukrywa narzędzia związane z funkcjami menu [Rejestracja].

### **3.2.5 Menu [Info]** Pliki informacyjne. (załącznik 2)

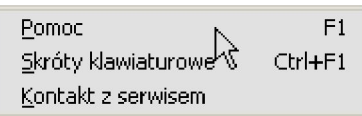

## **4. Obsługa programu**

Obsługa programu "Menedżer układów URT" przez użytkownika realizowana jest poprzez wybór funkcji zawartych w menu poleceń oraz elementów ekranu na poszczególnych panelach wyróżnionych kolorem niebieskim, które można wykorzystać do zmiany wartości parametru (za pomocą klawiatury lub myszy) lub do wykonania rozkazu. W celu uproszczenia obsługi programu przyjęto strukturę menu i poszczególnych paneli identyczną ze strukturą menu układu URT (uzupełnioną o dodatkowe elementy).

#### **W celu nawiązania łączności z układem URT**

należy w menu **[Stacja]** wybrać funkcję **[Wybierz połączenie]** poprzez wskazanie właściwego pliku (z rozszerzeniem .URT) z parametrami połączenia.

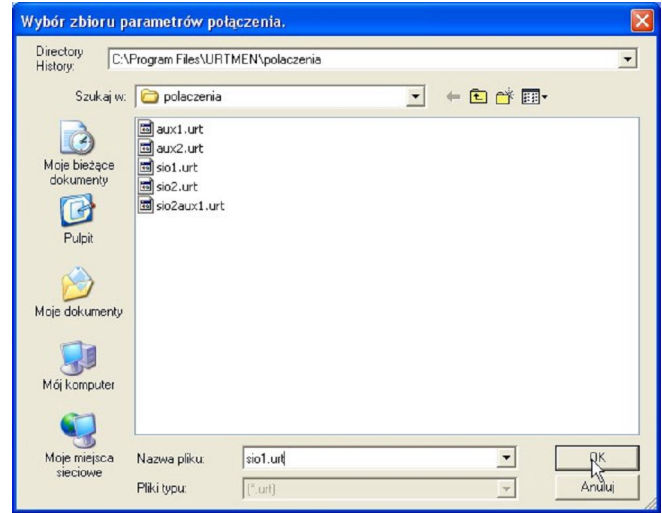

Jeżeli właściwy plik nie istnieje należy go utworzyć i przejść do funkcji **[Właściwości połączenia]**. W panelu zawierającym parametry połączenia należy wprowadzić właściwe wartości (zgodnie z danymi zawartymi w dokumentacji techniczno – ruchowej układu URT) zwracając szczególną uwagę na zgodność danych wprowadzanych w programie i danych wprowadzonych wcześniej do układu URT.

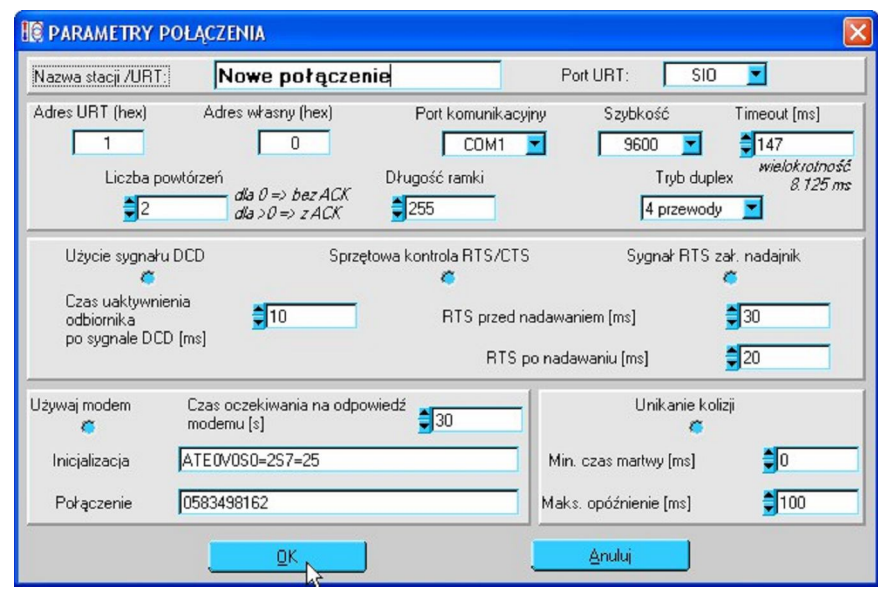

Jeżeli połączenie miałoby być realizowane za pomocą łącza serwisowego umieszczonego na płycie czołowej układu wówczas należy wybrać funkcję **[Terminal lokalny]** i zamiast wprowadzania parametrów połączenia podać jedynie numer portu szeregowego komputera (parametry takiego połączenia są ustawione fabrycznie i nie ma możliwości ich zmiany).

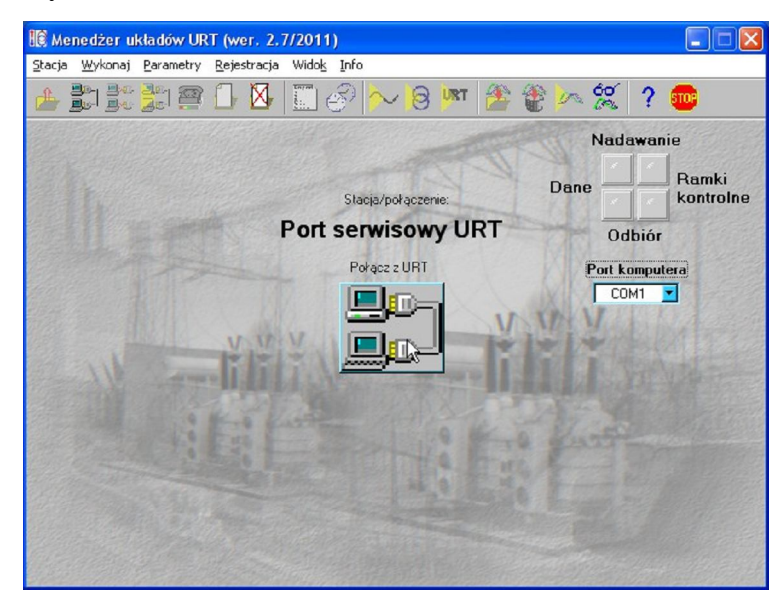

Po dokonaniu wyboru połączenia oraz jego prawidłowym skonfigurowaniu można za pomocą funkcji **[Połącz się]** z menu **[Stacja]** lub przycisku w centralnej części ekranu połączyć się z wybranym urządzeniem.

Po nawiązaniu łączności z układem URT wyświetlany jest panel z nazwą stacji / URT zawierający informacje o aktualnym stanie pracy i konfiguracji układu. Jeżeli układ URT wykonany jest w wersji dla 2 lub więcej transformatorów możliwe jest przeglądanie parametrów związanych z poszczególnymi transformatorami poprzez wybór właściwej "zakładki" w kolorze niebieskim w górnej części ekranu – uwaga ta dotyczy również paneli parametrów regulacji, transformatora, opcji rejestracji i przeglądania rejestracji.

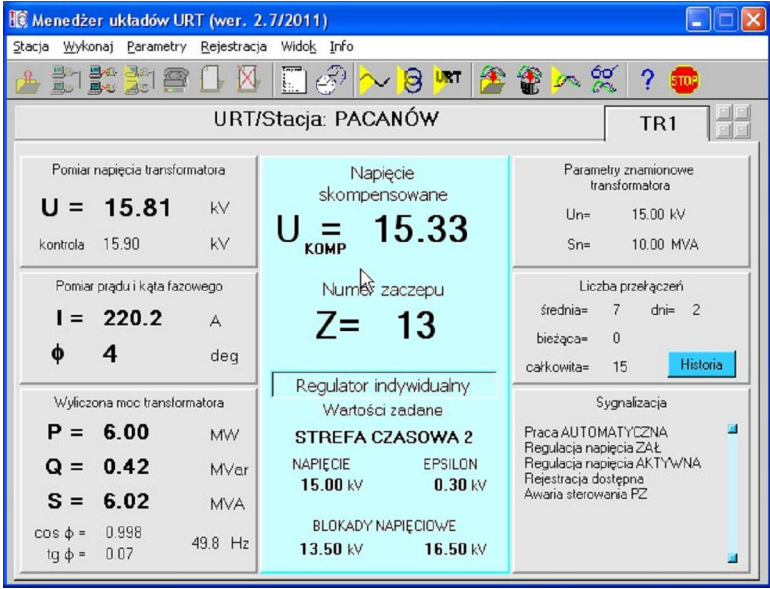

Na ekranie dostępne są dodatkowo trzy klawisze funkcyjne:

**[Historia]** – otwiera panel zawierający informacje na temat liczby przełączeń w ciągu ostatnich siedmiu dni,

**[Wyżej]** i **[Niżej]** – dostępne tylko w trybie zdalnego sterowania przełącznikiem zaczepu, umożliwiają wysłanie sygnału "Wyżej" lub "Niżej" z regulatora do napędu przełącznika zaczepów.

Jeżeli połączenie nie zostanie przerwane dostępne są wszystkie funkcje menu **[Wykonaj], [Parametry]** oraz **[Rejestracja].**

Wywołanie funkcji menu **[Parametry]** (**[Regulacji], [Transformatora]** lub **[URT]**) oraz menu **[Rejestracja]** (funkcja **[Opcje rejestracji]**) spowoduje wyświetlenie odpowiedniego panelu zawierającego aktualne dane z możliwością ich zmiany.

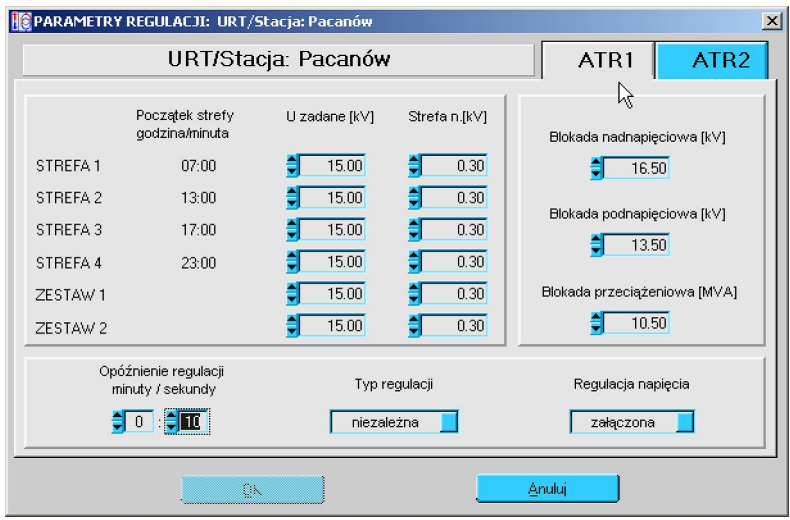

Na każdym panelu dostępne są klawisze funkcyjne **[OK]** i **[Anuluj],** których wybranie powoduje odpowiednio zatwierdzenie lub anulowanie wprowadzonych zmian.

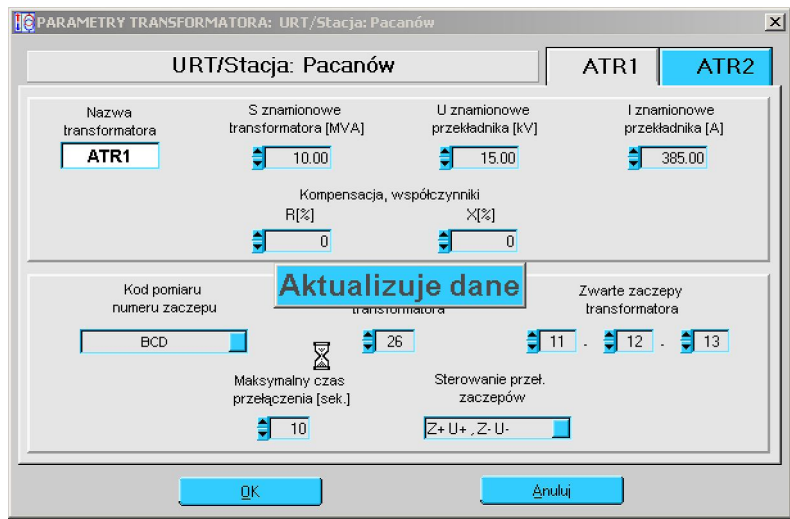

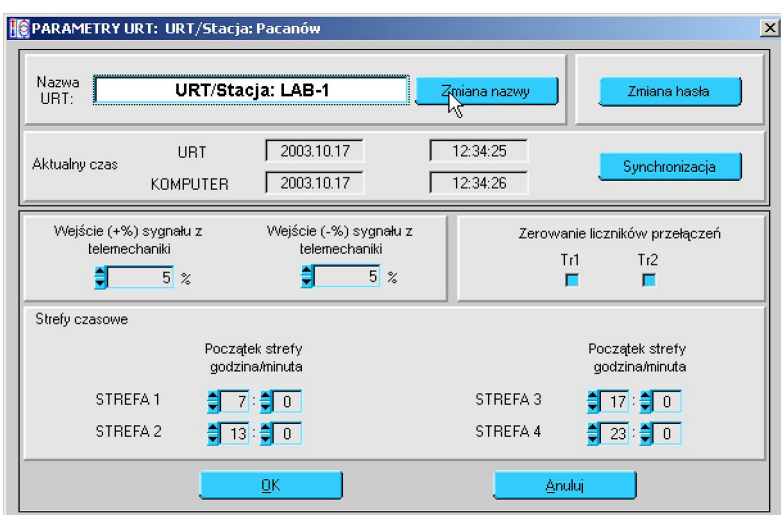

Wprowadzanie wszelkich zmian parametrów pracy układu URT zabezpieczone jest czteroliterowym hasłem, które należy wprowadzić przy pierwszym zapisie zmienionych parametrów po zestawieniu połączenia.

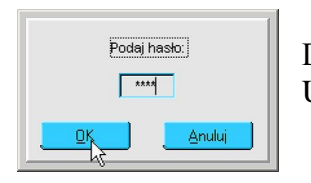

 $\frac{\overline{p_{\text{odaj hasbo}}}}{\sqrt{np}}$  Domyślne hasło zabezpieczające URT to **[ AAAA ]**

Przeglądanie parametrów nie wymaga wprowadzenia hasła. Szczegółowy opis dostępnych parametrów znajduje się w dokumentacji techniczno – ruchowej układu URT.

W celu przerwania połączenia z układem URT należy wybrać w menu **[Stacja]** funkcję **[Rozłącz się].**

Niezależnie od stanu połączenia dostępna jest funkcja **[Przeglądanie rejestracji]**, umożliwia ona przeglądanie danych zarejestrowanych przez układ URT a następnie zapisanych w pliku na dysku komputera.

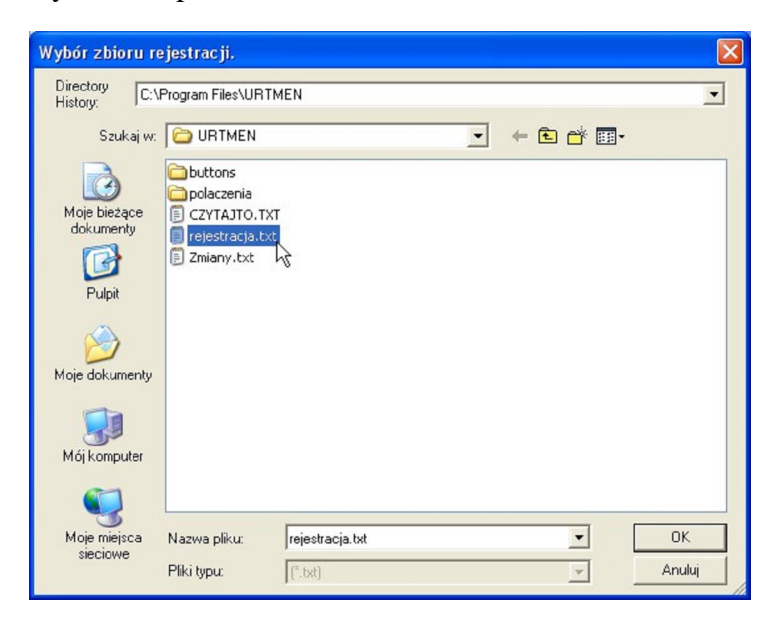

Po wywołaniu tej funkcji i wskazaniu właściwego pliku zawierającego dane, na ekranie wyświetlany jest panel zawierający nazwę stacji / URT oraz czas pierwszego i ostatniego zapisu w pliku. Następnie należy wybrać 1,2,3 lub 4 wielkości, których prezentację graficzną użytkownik chce obejrzeć ( wyświetlając / ukrywając punkty pomiarowe), zakres czasowy oraz datę i ewentualnie godzinę od której dane będą prezentowane.

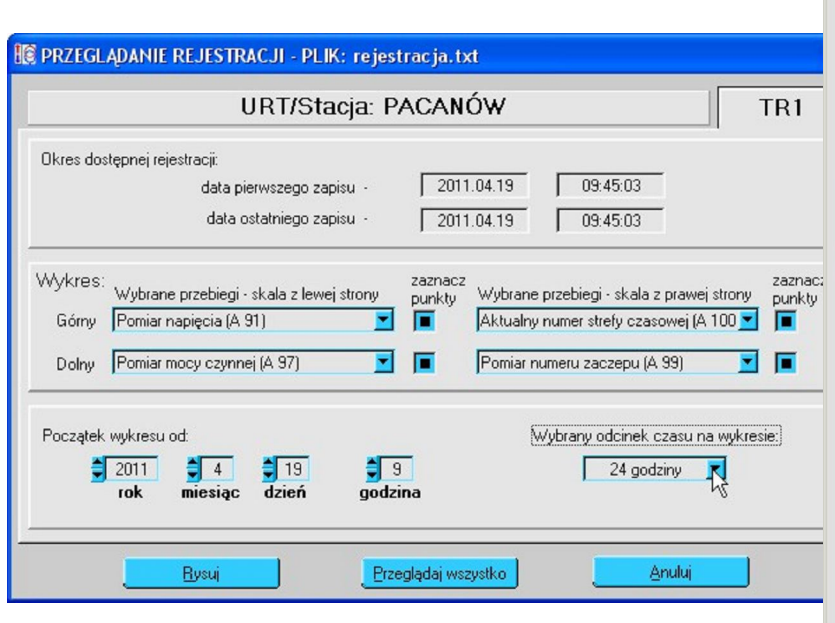

Wybranie klawisza funkcyjnego **[Rysuj]** otwiera panel zawierający wykresy przebiegów wybranych parametrów w zadanym przedziale czasu,

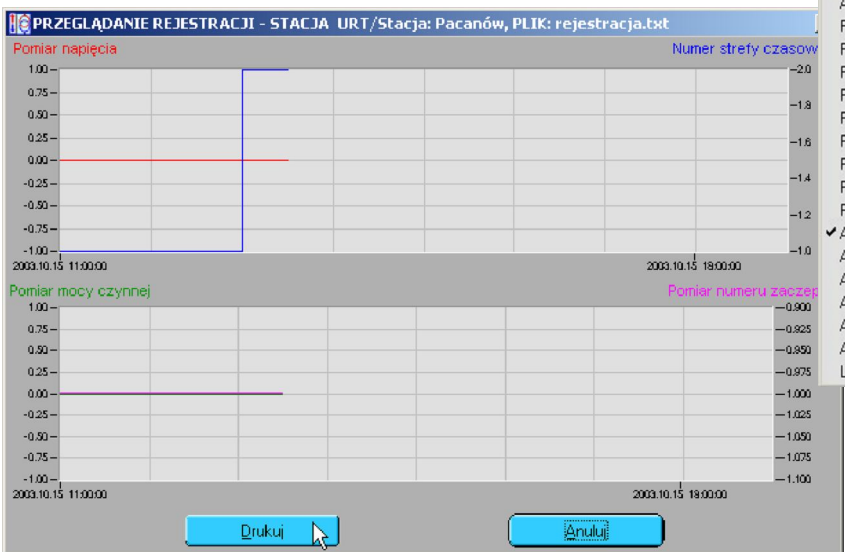

brak Błąd zegara RTC (D-0) Bład zasilania +12V (D-1) Bład zasilania -12V (D 2) Błąd konfiguracji URTw EEPROM (D-3) Błąd hasła w EEPROM (D 4) Uszkodzenie pamięci EEPROM (D 5) Praca automatyczna (D 14) Praca równoległa/We.rezerwowe (D15) Zdalna blokada regulacji (D 16)  $+$  % (D 17)  $\frac{1}{6}$  (D 18) Zestaw 1 (D 19) Zestaw 2 (D 20) Poprawne napięcie wyjściowe +24V (D 21) Bieg napędu przełącznika PZ (D 22) Regulacia napiecia zakaczona (D 23) Napięcie powyżej strefy nieczułości (D 24) Napięcie poniżej strefy nieczułości (D 25) Regulacja napięcia aktywna (D 26) Praca jako regulator nadrzędny (D 27) Praca jako regulator podrzędny (D 28) Skrajny górny zaczep (D 32) Skrajny dolny zaczep (D 33) Blokada nadnapięciowa (D 34) Blokada podnapieciowa (D 35) Blokada mocowa (D 36) Błąd pomiaru napięcia (D 40) Błąd pomiaru nap. kontrolnego (D 41) Bład różnicy pom. napiecia (D 42) Błąd pomiaru prądu (D 43) Błąd pomiaru częstotliwości (D 44) Błąd pomiaru fazy (D 45) Uszkodzenie modułu ANI (D 46) Błąd numetu zaczepu (D 47) Brak napięcia +24V (D 48) Błąd konfiguracji transformatora (D 49) Bład kalibracii (D 50) Bład parametrów regulacji (D 51) waria sterowania PZ (D. 52) Pomiar napięcia (A 91) Pomiar napięcia kontrolnego (A 92) Pomiar prądu (A 93) Pomiar fazy (A 94) Pomiar częstotliwości (A 95) Pomiar mocy pozornej (A 96) Pomiar mocy czynnej (A 97) Pomiar mocy biernej (A 98) omiar numeru zaczepu (A 99) kktwalny numer strefy czasowej (A 100) sktášine napięcie regulatora (A 119) kktualne napiecie zadane (A 120) kktualna strefa nieczułości (A 121) Aktualne nap. blok. podnap. Umin (A 122) Aktualne nap. blok. nadnap. Umax (A 123) .icznik przekączeń - bieżący (A 130)

wybranie klawisza funkcyjnego **[Drukuj]** umożliwia wydrukowanie prezentowanych wykresów.

Zmiana parametrów rejestracji możliwa jest z poziomu menu po wybraniu pozycji **[Rejestracja][Zmiana parametrów rejestracji]** lub przez klawisz **[F8].**

Funkcja zmiany parametrów rejestracji dostępna jest również na pasku narzędzi.

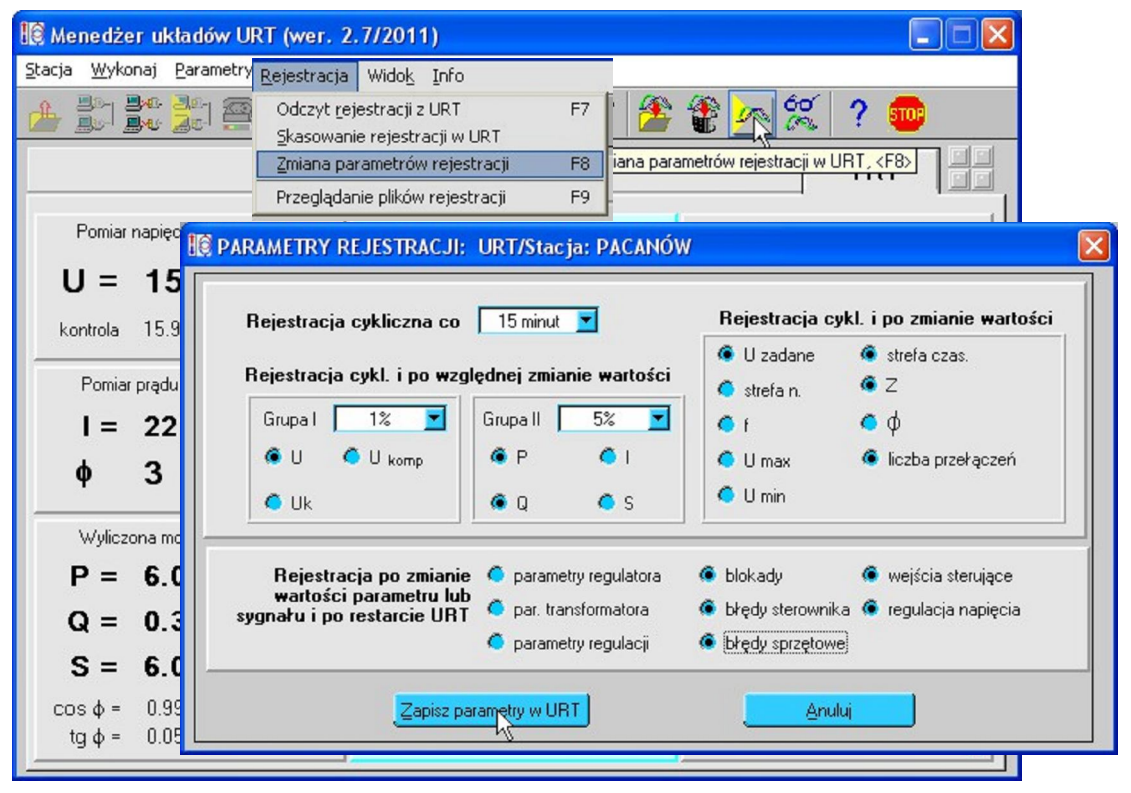

Pokazany poniżej panel **PARAMETRY REJESTRACJI** służy do ustawiania częstości rejestracji cyklicznej oraz załączania do rejestracji grup sygnałów analogowych (po zmianie i cyklicznie) oraz dwustanowych (tylko zmiany).

#### **UWAGA: Parametry rejestracji pokazane na panelu nie pochodzą z URT.**

Parametry te można ustawiać i wgrywać do URT, ale nie można z URT odczytać. Wartości początkowe wyświetlane na panelu **PARAMETRY REJESTRACJI** są przechowywane w pliku parametrów połączenia **[\*.urt]** (patrz s.10).

Potwierdzenia wyboru parametrów dokonujemy klawiszem **[Zapisz parametry w URT]** Dalej postępujemy zgodnie z instrukcjami programu.

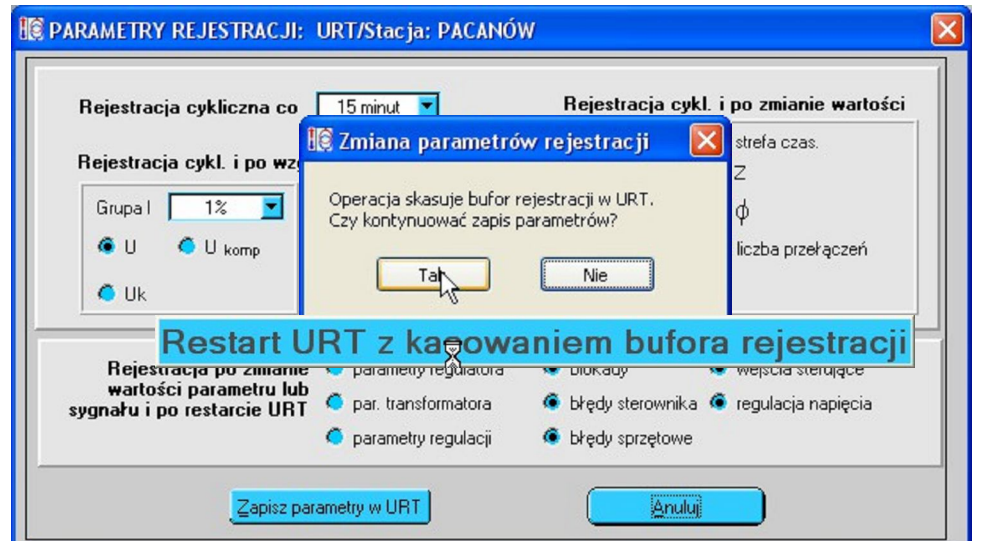

Możliwe jest również przeglądanie zawartości całego pliku rejestracji w postaci tekstowej poprzez wybór klawisza funkcyjnego **[Przeglądaj wszystko].** Zawartość pliku wyświetlana jest w maksymalnie 10 częściach zawierających do 2000 linii każda.

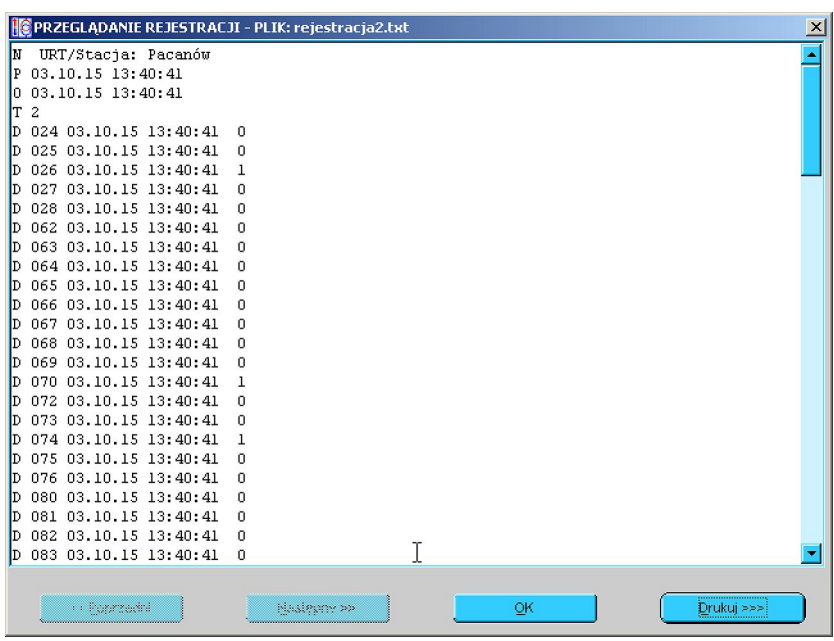

Dane z rejestracji układów URT zapisywane są w postaci plików tekstowych, umożliwia to importowanie zarejestrowanych danych do innych programów (np. arkuszy kalkulacyjnych).

Zawierają one następujące informacje w zależności od pierwszej litery w linii: '**N** Nazwa' – nazwa stacji / URT,

'**P** RR.MM.DD GG:MM:SS' – data i czas pierwszego zapisu w pliku,

'**O** RR.MM.DD GG:MM:SS' – data i czas ostatniego zapisu w pliku,

'**T** n' – liczba transformatorów,

'**A** iii RR.MM.DD GG:MM:SS.sss wartość' – wartość wielkości analogowej o indeksie iii\* w jednostkach właściwych dla danej wielkości, czas zapisu z dokładnością do 0.001s,

'**D** iii RR.MM.DD GG:MM:SS.sss wartość' – wartość wielkości dwustanowej o indeksie iii\*, czas zapisu z dokładnością do 0.001s,

'**E**' – znak końca danych w pliku.

\* wartości indeksów rejestrowanych wielkości zostały podane w tabelach 13.1 oraz 13.2 dokumentacji techniczno – ruchowej układu URT.

Wybranie funkcji **[Zakończ pracę]** z menu **[Stacja]** kończy działanie programu.

![](_page_15_Picture_15.jpeg)

#### **Załącznik nr 1** Zawartość pliku **czytajTo.txt**

1. Załączone zbiory parametrów połączenia pozwalają na komunikację komputera z układem URT z ustawionymi parametrami producenta:

- sio1.urt: komunikacja z URT przez port SIO adres URT=1.
- sio2.urt: komunikacja z URT przez port SIO adres URT=2.
- aux1.urt: komunikacja z URT przez port AUX (bez izolacji galwanicznej!!!)- adres URT=101(hex)
- aux2.urt: komunikacja z URT przez port AUX (bez izolacji galwanicznej!!!)- adres URT=102(hex)
- sio2aux1.urt: komunikacja z URT o adresie=2 przez port SIO połączony z portem AUX URT o adresie=1. Komputer połączony z portem SIO URT o adresie=1

Uwaga:

W powyższych zbiorach ustawiono port RS232 (lub RS485) komputera jako COM1. Jeżeli jest inaczej należy skorygować parametry połączenia (menu: <Stacja-> Parametry...>).

2. Ustawione parametry portów szeregowych układu URT można zmieniać terminalem serwisowym:

![](_page_16_Picture_163.jpeg)

 Szybkość: 9600 Bd Timeout warstwy łącza danych:

 $SIO = 147 ms$  $AUX = 303$  ms

 Potwierdzanie ramek warstwy łącza danych: załączone Retransmisja danych SIO <-> AUX: nie załączona

- 3. Hasło zabezpieczające URT ustawione na "aaaa".
- 4. Kontakt, pytania:

#### **URT**:

Dariusz Kołodziej (058) 34 98 165 d.kolodziej@ien.gda.pl

**Komunikacja, DNP3.0**:

Jacek Jemielity (058) 34 98 162 j.jemielity@ien.gda.pl

**Ogólny adres serwisowy:** ogm.serwis.urt@ien.gda.pl

# **Załącznik nr 2** Pliki informacyjne

![](_page_17_Picture_25.jpeg)

![](_page_17_Picture_26.jpeg)

![](_page_18_Picture_20.jpeg)